1

2021-10-28

## **Portail des fournisseurs Coupa**

*Premiers pas* 

- [Présentation du portail des fournisseurs Coupa \(CSP\)](#page-2-0)
- [Invitation/Inscription](#page-3-0)
- [Créer un compte CSP](#page-4-0)
- [Renseignements généraux](#page-5-0)
- [Mettre à jour le profil](#page-9-0)
- [Configurer l'entité juridique](#page-16-0)
- [Administration](#page-23-0)
- [Configurer les notifications](#page-25-0)
- [Fusionner des comptes](#page-26-0)

### <span id="page-2-0"></span>*Présentation du portail des fournisseurs Coupa (CSP)*

- Le Portail des fournisseur Coupa (CSP) est un outil gratuit qui permet aux utilisateurs de mener des affaires avec UPS.
- Les fournisseurs peuvent gérer divers contenus et paramètres tels que :
	- gérer/mettre à jour les informations du profil de l'entreprise;
	- consulter les bons de commande;
	- envoyer des factures.
- Pour une expérience utilisateur optimale, nous vous recommandons d'utiliser Google Chrome.

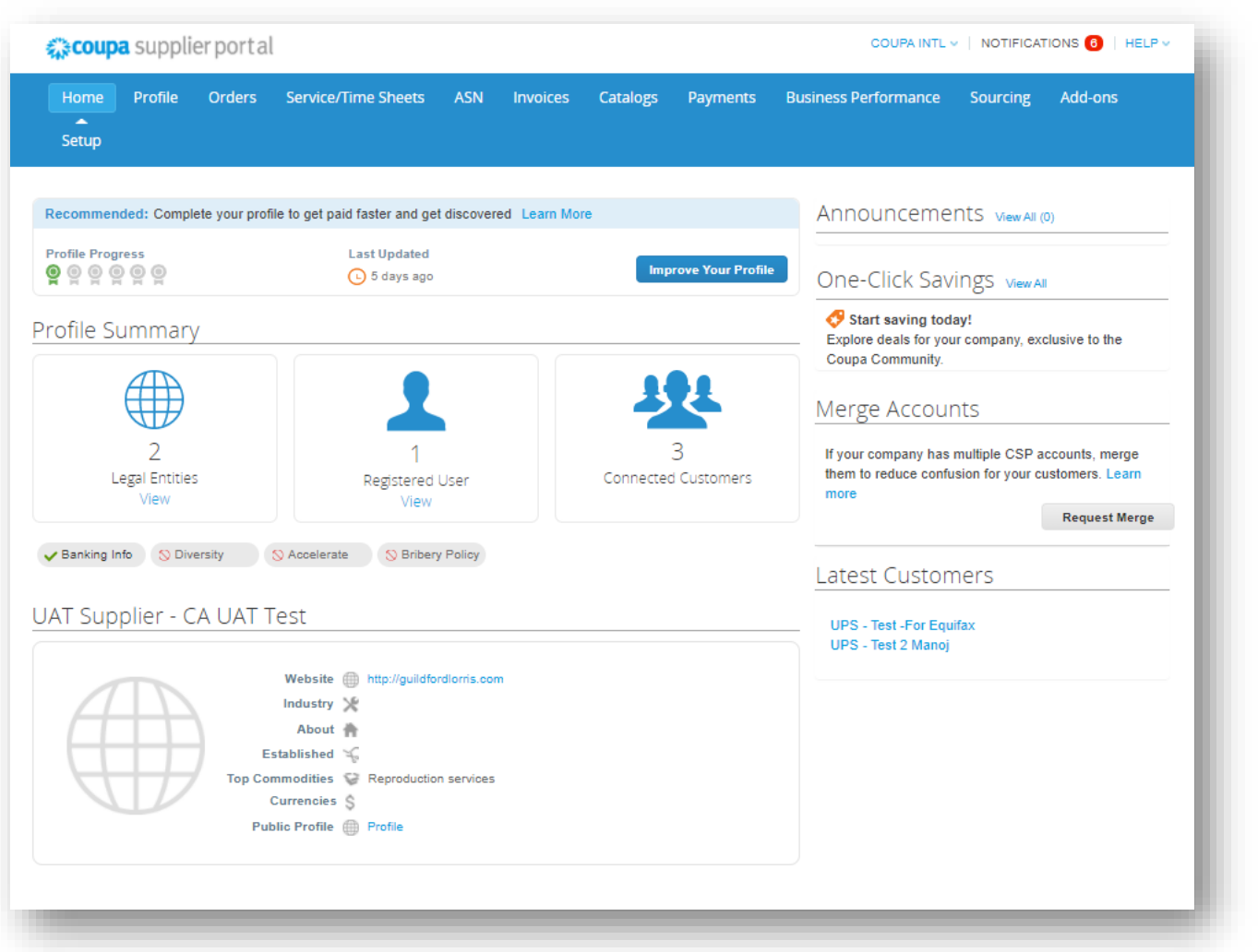

2021 - 10-28 https://www.files.com/marging/service of America, Inc. UPS, le logo UPS et la couleur brune sont des marques de commerce de United Parcel Service of America, Inc. Tous droits réservés. COUPA est une marque 300 déposée appartenant à Coupa Software Incorporated. Utilisé avec autorisation.

### <span id="page-3-0"></span>*Invitation/Inscription*

Les fournisseurs existants recevront un courriel de notre système Coupa contenant un lien unique pour rejoindre le Portail des fournisseurs Coupa. Cliquez sur *Rejoindre et répondre* pour être redirigé vers la page de création de compte.

> *Remarque : S'ils n'ont pas reçu l'invitation, les fournisseurs peuvent envoyer un e-mail à supplyline@ups.com, en écrivant dans la ligne Objet : Activation compte fournisseur Coupa – Demande d'invitation à rejoindre Coupa*.

- Ajoutez la page https://supplier.coupahost.com/ à vos favoris pour retrouver le site facilement et rapidement.
- Les fournisseurs qui sont nouveaux chez UPS doivent suivre le processus d'intégration des fournisseurs auprès de Global Business Services (GBS).

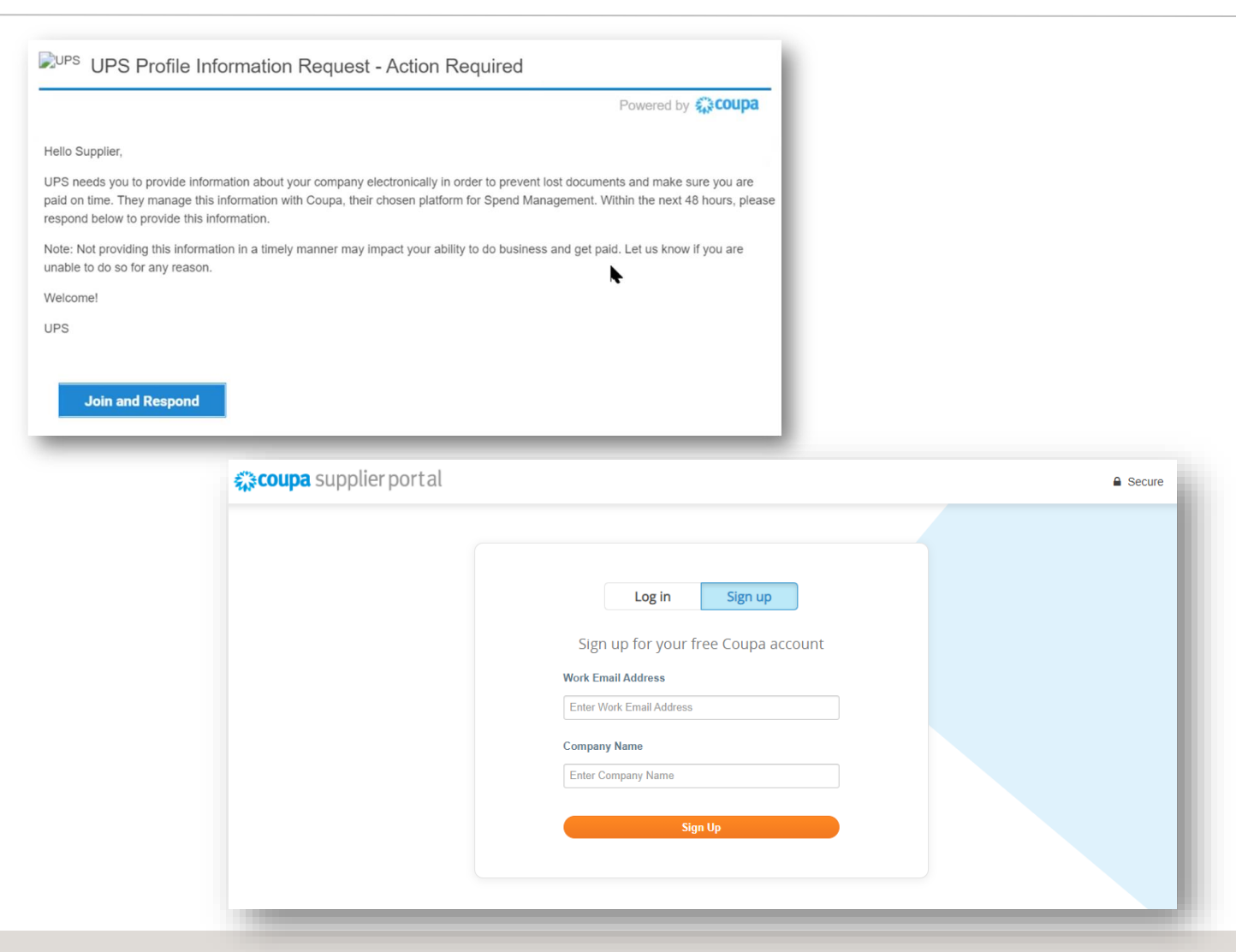

2021 + 10-28 https://www.files.com/marging/service of America, Inc. UPS, le logo UPS et la couleur brune sont des marques de commerce de United Parcel Service of America, Inc. Tous droits réservés. COUPA est une marque 4 a déposée appartenant à Coupa Software Incorporated. Utilisé avec autorisation.

### <span id="page-4-0"></span>*Créer un compte CSP*

- 1. Sur la page de création de compte, les utilisateurs sont invités à créer un mot de passe. Une fois terminé, cochez la case pour accepter la politique de confidentialité et les modalités et conditions, puis cliquez sur *Démarrer*.
- 2. Si vous n'êtes pas la bonne personne, transférez l'invitation à un autre utilisateur ayant le même domaine de messagerie.

Exemple : john@ups.com peut transférer l'invitation à mary@ups.com, mais pas à mary@coupa.com.

3. Une fois connectés, d'autres utilisateurs peuvent être invités à accéder au CSP en cliquant sur l'onglet *Admin*, puis sur *Inviter un utilisateur.*

*Remarque : Si le domaine doit être mis à jour pour votre entreprise, veuillez envoyer un courriel à supplyline@ups.com.*

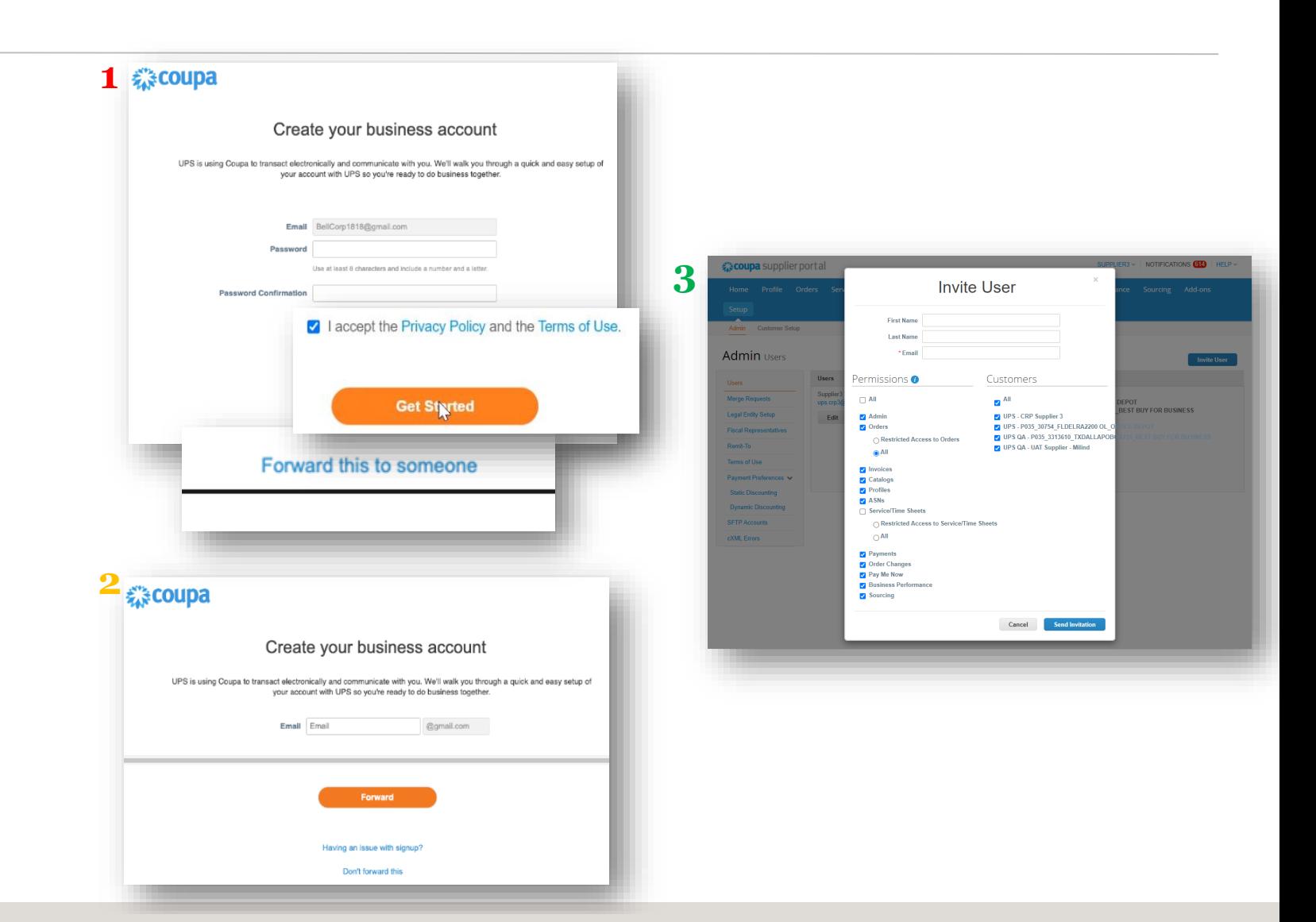

2021 - 10-28 https://www.fraggencess.com/marginal control of America, Inc. UPS, lelogo UPS et la couleur brune sont des margues de commerce de United Parcel Service of America, Inc. Tous droits réservés. COUPA est une marq déposée appartenant à Coupa Software Incorporated. Utilisé avec autorisation.

### <span id="page-5-0"></span>*Informations générales*

- Sur la page *Parlez-nous de votre entreprise*, saisissez les informations requises dans les champs marqués d'un astérisque.
	- *Remarque : Si l'adresse du lieu de facturation, de paiement ou d'expédition diffère de l'adresse principale, décochez la case appropriée et saisissez l'adresse correcte.*
- Les fournisseurs cXML, SFTP ou EDI peuvent cliquer sur la case Facturation avancée et saisir le code « De » de la facture.
- Cliquez sur *Suivant.*

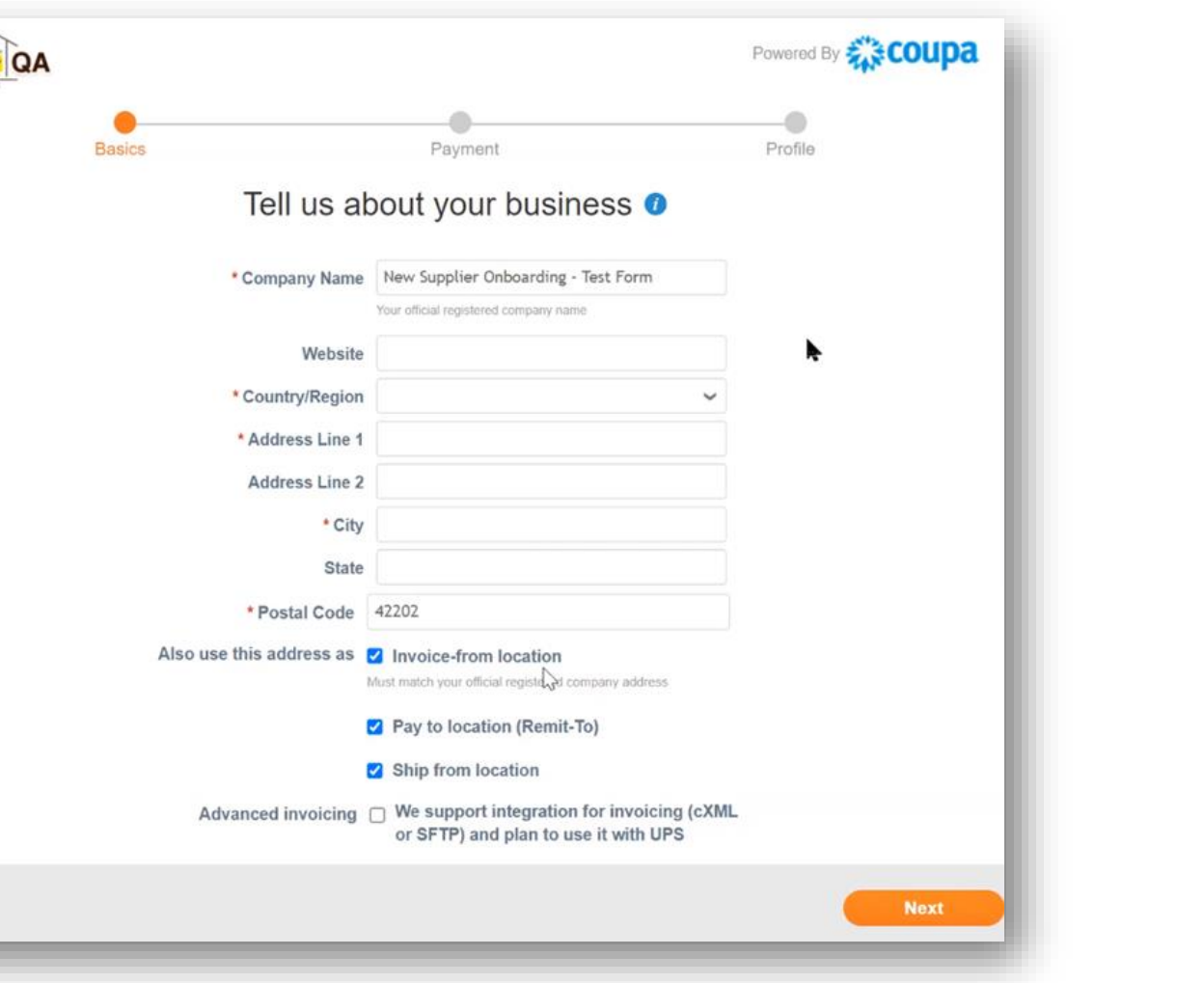

### *Informations générales (suite)*

• Sur la page *Fournir vos informations bancaires par défaut*, saisissez les informations requises dans les champs marqués d'un astérisque.

> *Remarque : Les champs Pays/Région et Devise se remplissent automatiquement en fonction du pays d'origine. Les fournisseurs internationaux n'ont PAS à saisir d'informations bancaires avant la fin du processus d'inscription/de remplissage du formulaire.*

- Les fournisseurs qui souhaitent accepter les paiements par carte doivent cocher la case *J'accepte les paiements par carte* et saisir l'adresse de courriel associée à ces paiements dans le champ *Adresse de courriel de destination*.
- Cliquez sur *Suivant.*

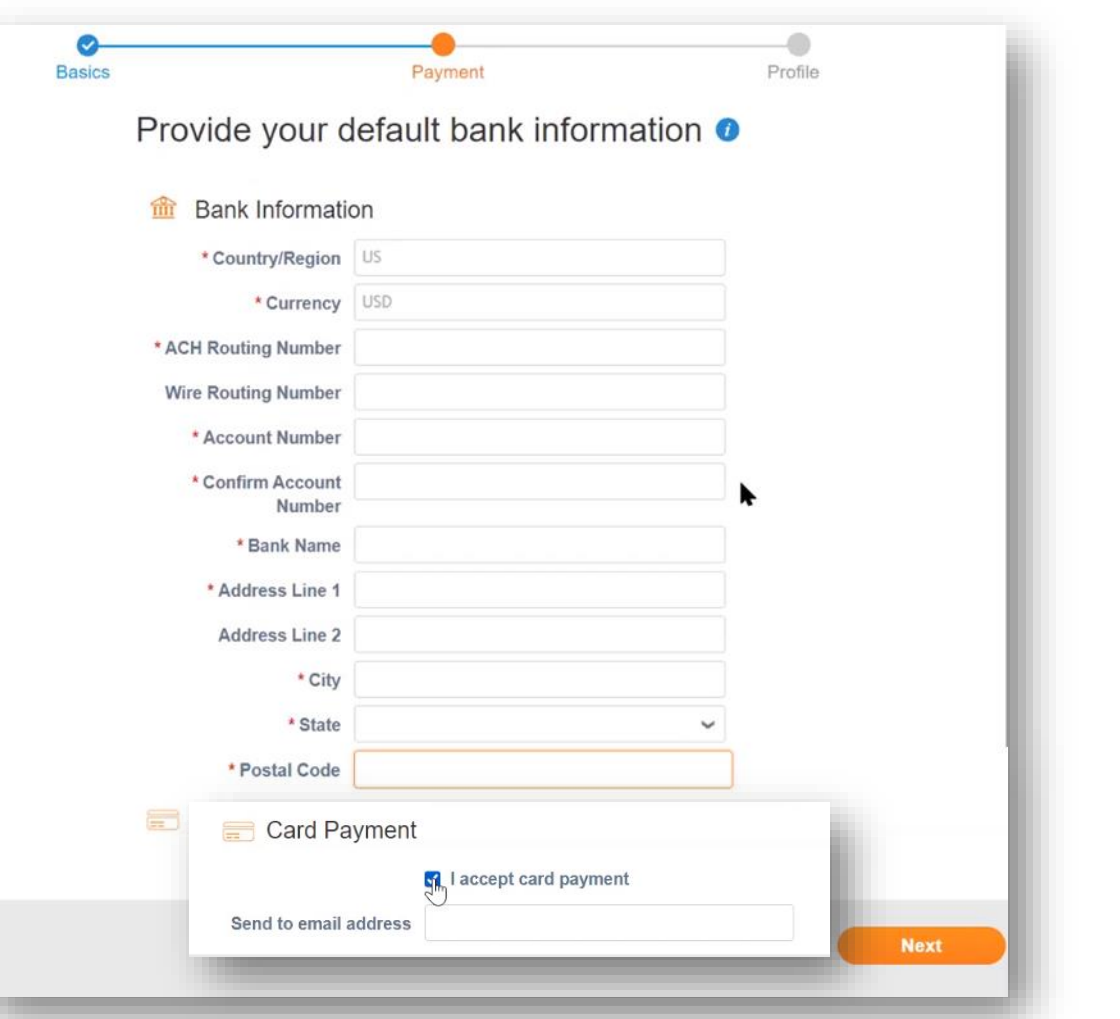

2021 - 10-28 https://www.fraggencess.com/marging/service of America, Inc. UPS, le logo UPS et la couleur brune sont des marques de commerce de United Parcel Service of America, Inc. Tous droits réservés. COUPA est une marq déposée appartenant à Coupa Software Incorporated. Utilisé avec autorisation. Exclusif et confidentiel : Sauf autorisation expresse d'UPS, cette présentation est uniquement destinée aux employés ou clients.

*Informations générales – Remise dynamique (facultatif)*

• Sur la page *Souhaitez-vous proposer des remises pour être payé plus rapidement?*  sélectionnez le pourcentage de remise souhaité dans la liste déroulante située à côté du délai de paiement par défaut applicable.

> *Remarque : UPS déterminera l'éligibilité des fournisseurs à l'option de remise dynamique.*

• Cliquez sur *Suivant.*

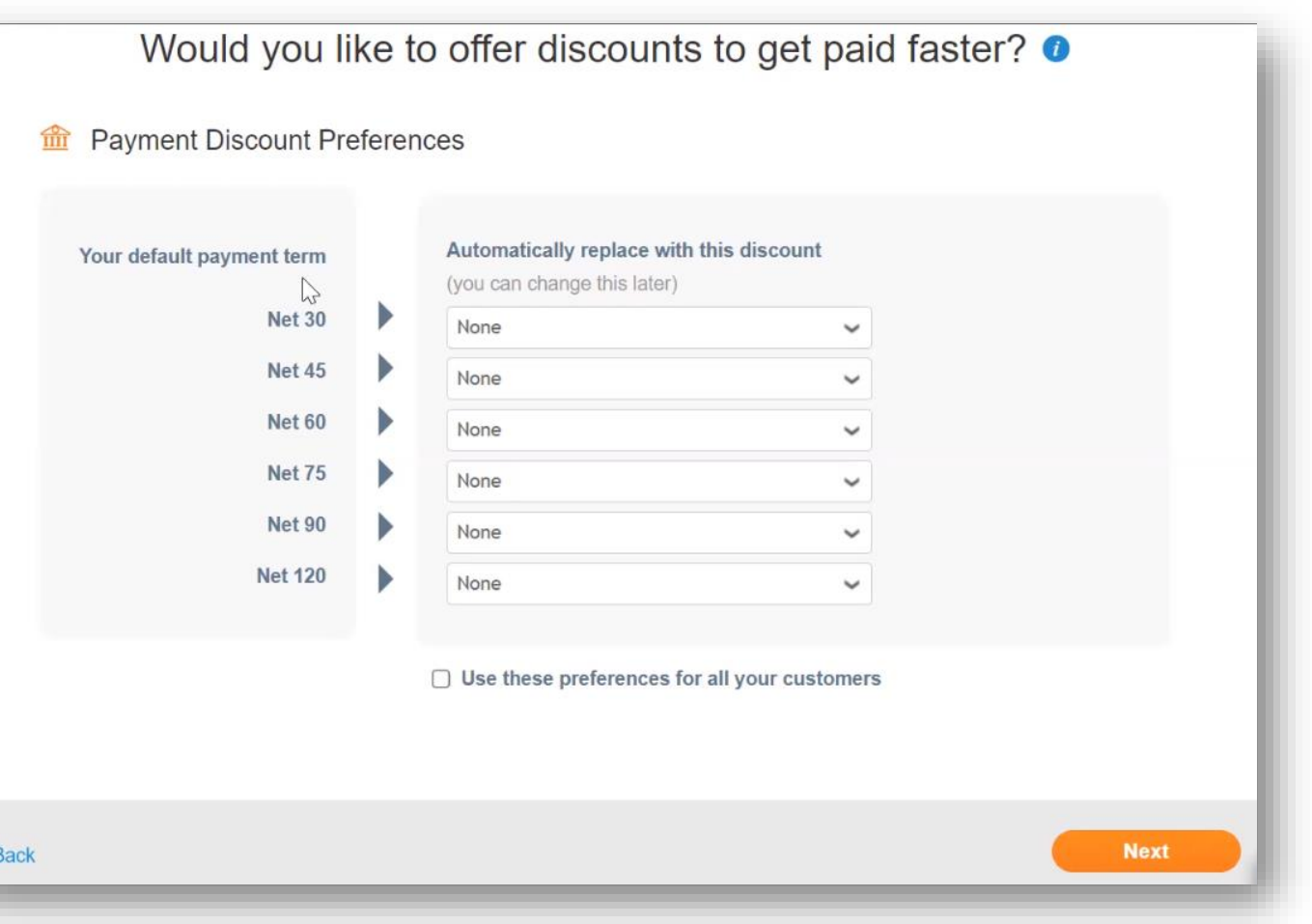

### *Informations générales*

- Sur la page *Vous n'avez plus qu'une étape à réaliser avant de pouvoir faire affaires avec UPS*, cliquez sur *Naviguer* pour être redirigé vers la page *Profil*.
- Cliquez sur *Suivant.*

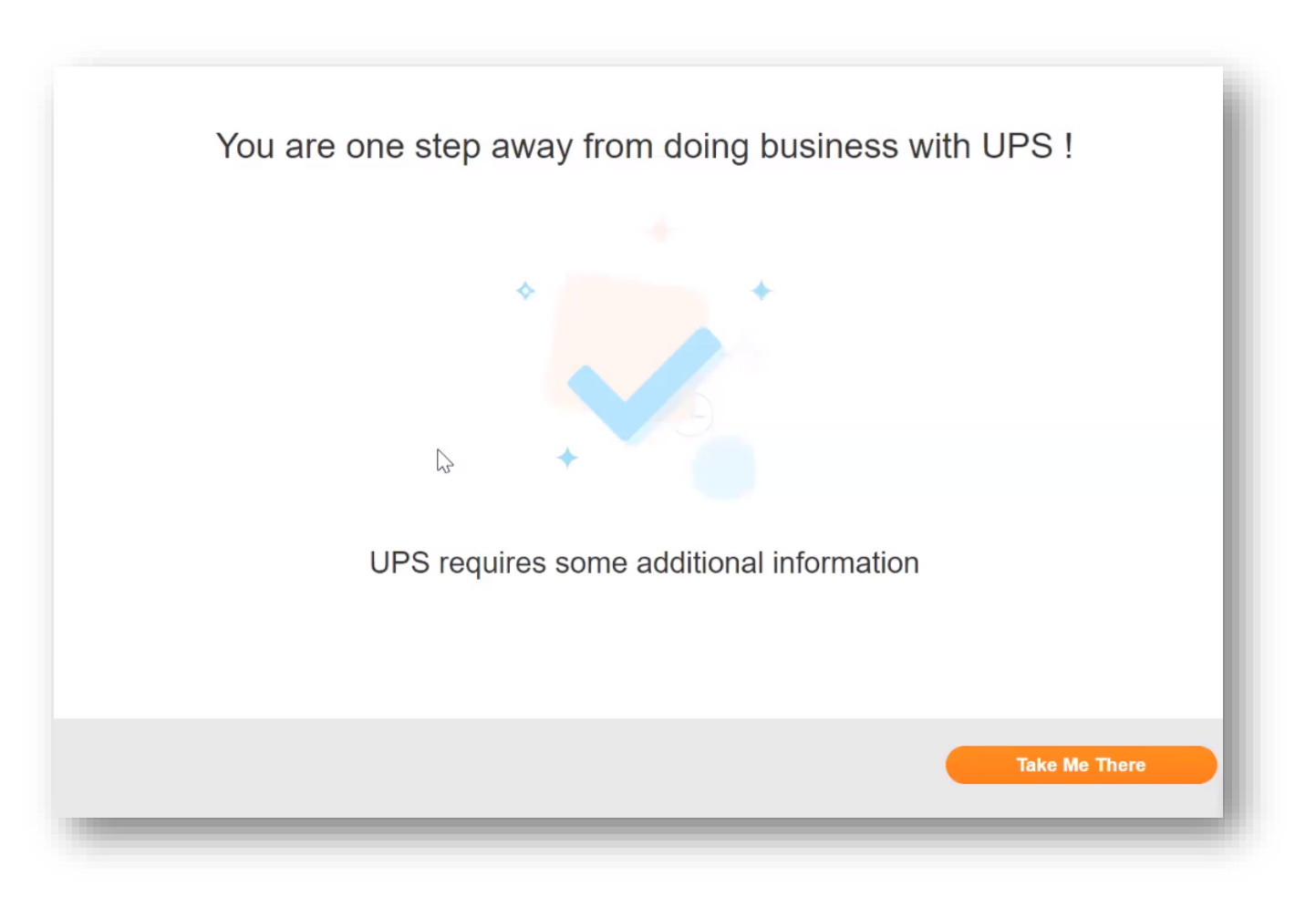

#### <span id="page-9-0"></span>*Mettre à jour le profil*

• Sur la page *Profil* > onglet *Demandes de renseignements*, saisissez les renseignements requis dans les champs ET sections marqués d'un astérisque.

> *Remarque : Les informations sur le fournisseur correspondent à la façon dont UPS identifie un fournisseur. Le nom de déclaration fiscale est le nom officiel de l'entreprise tel qu'il apparaît sur les documents fiscaux. Les deux peuvent être différents.*

*Remarque : Les fournisseurs qui enregistrent la création de leur profil sans la terminer peuvent revenir à cet onglet pour le remplir plus tard. En outre, certains champs de la section Adresse du siège social seront automatiquement remplis avec les renseignements fournis précédemment.*

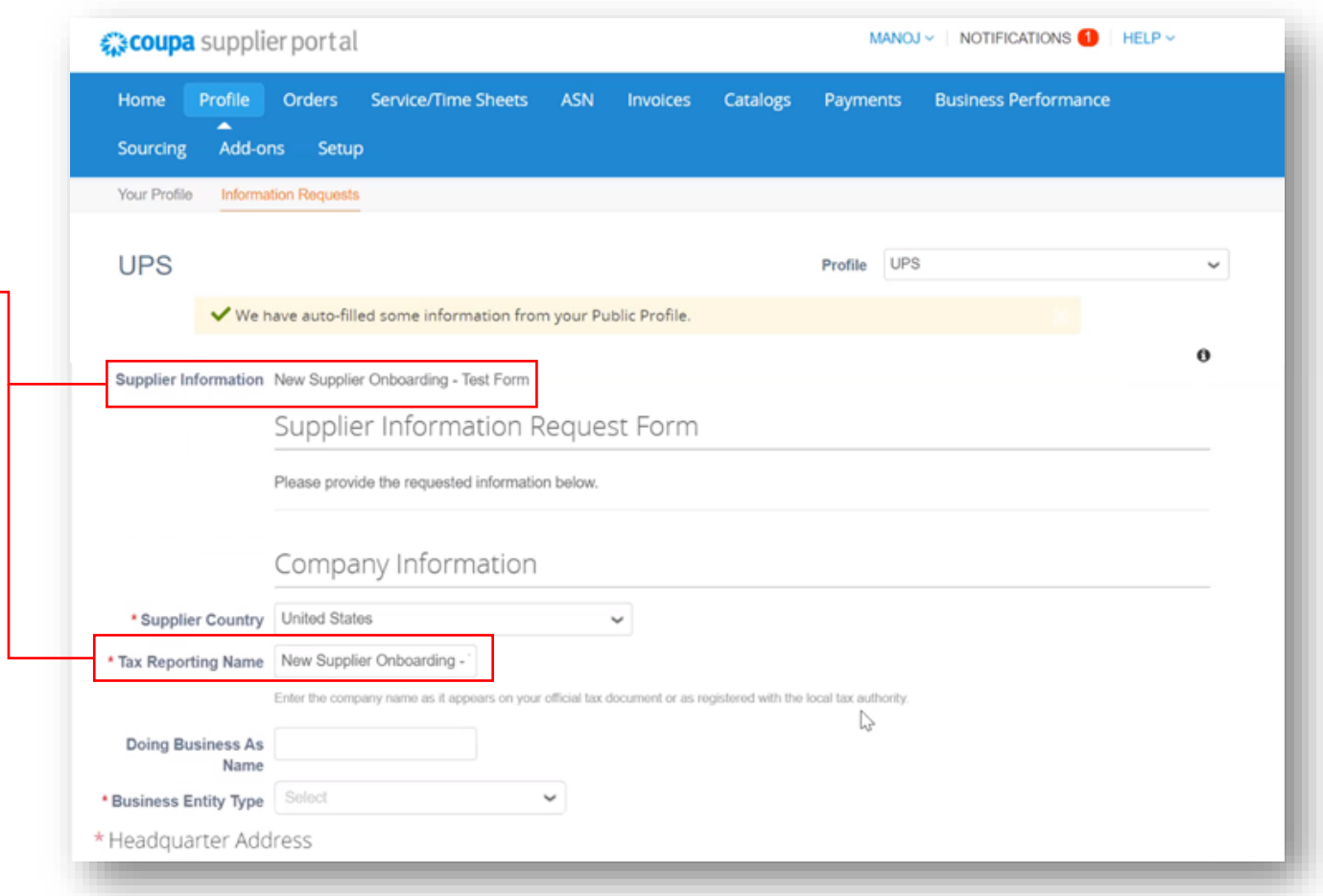

### *Créer un profil – Contact principal*

- Dans la section *Contact principal*, saisissez les coordonnées de la personne qui sera responsable de toutes les communications provenant d'UPS.
- Remplissez les autres champs marqués d'un astérisque ainsi que tous les champs facultatifs applicables.

*Remarque : L'adresse de courriel du contact principal et l'adresse de courriel de la commande peuvent être différentes. Exemple : jsmith@supplier.com peut être le contact principal et orders@supplier.com peut être le destinataire des bons de commande.*

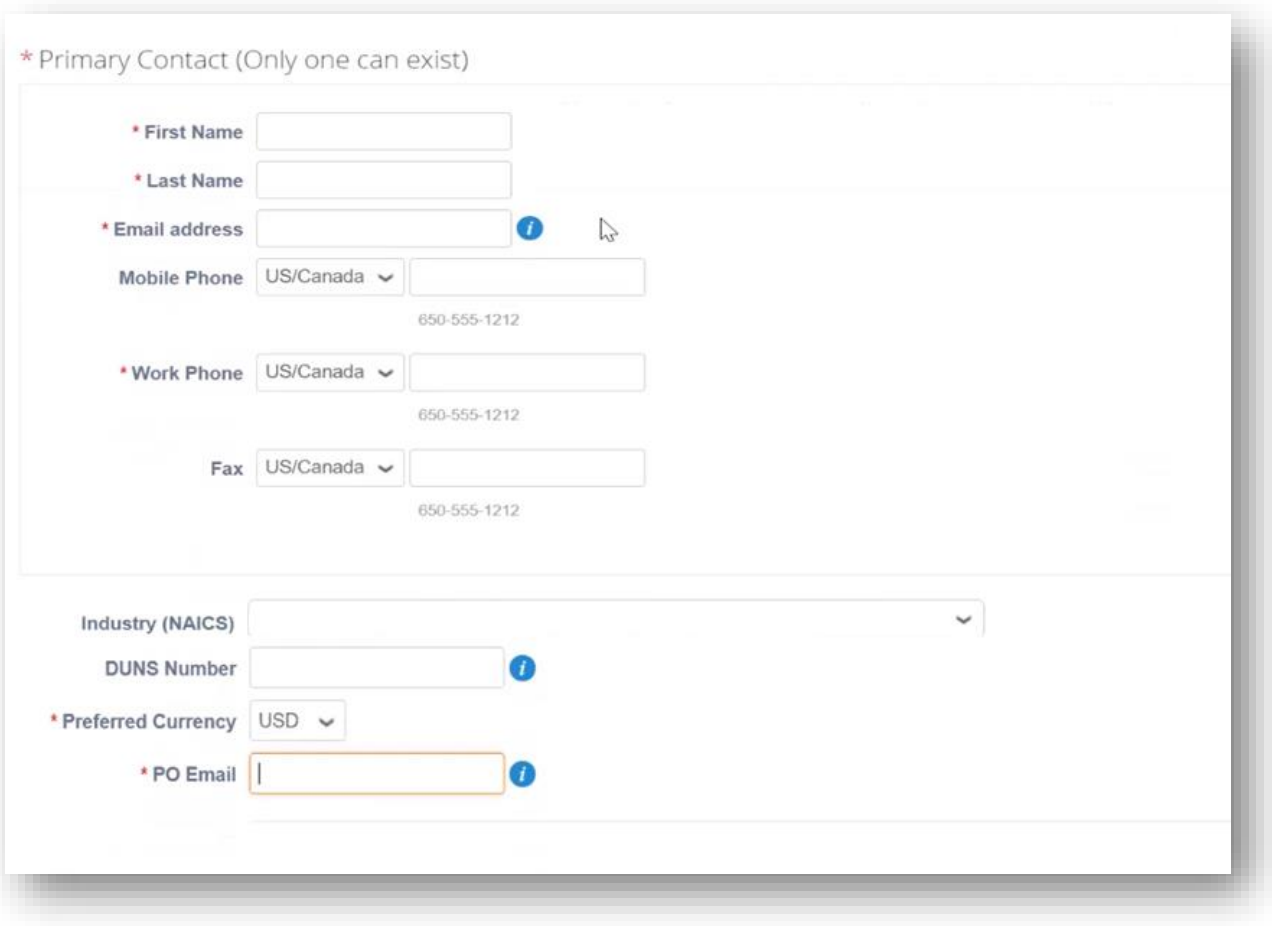

### *Créer un profil – Informations fiscales*

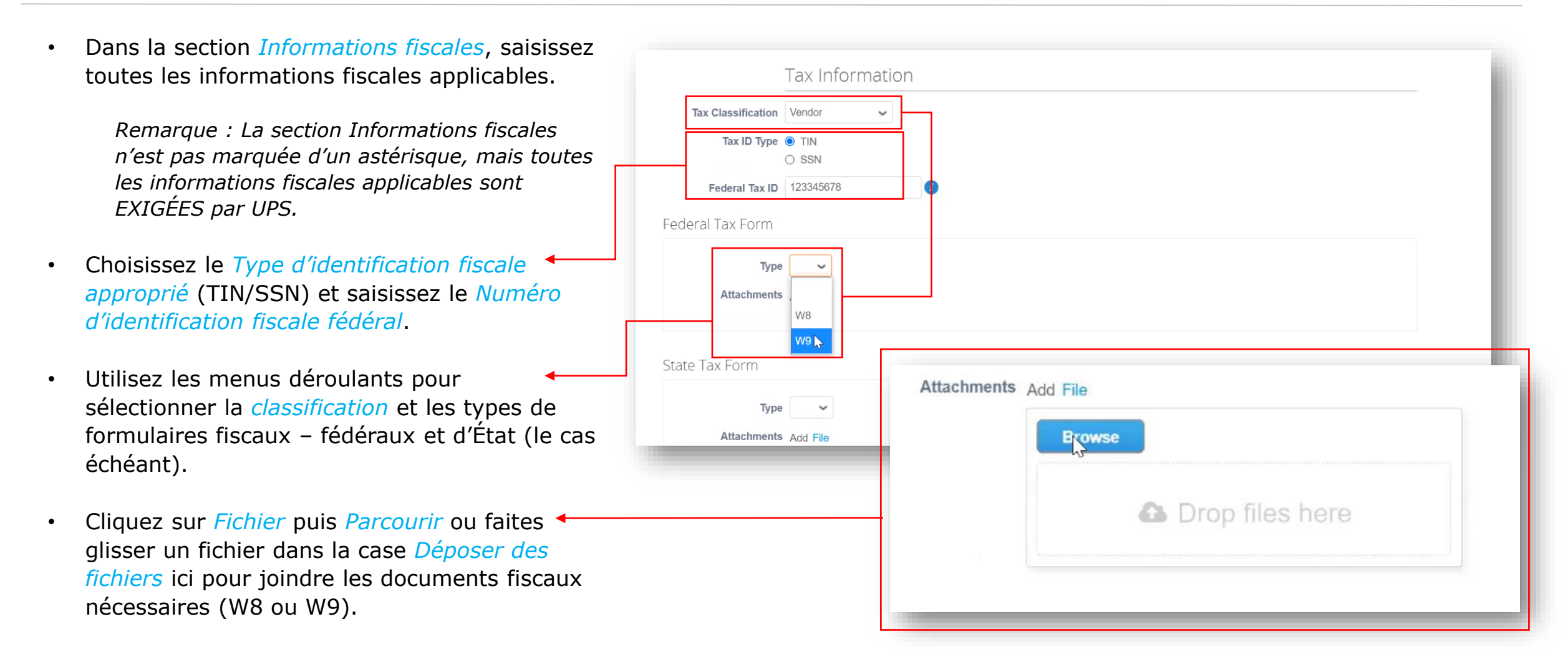

2021 - 10-28 https://www.fraggencess.com/merical/merical/merical/merical/merical/merical/merical/merical/merical/merical/merical/merical/merical/merical/merical/merical/merical/merical/merical/merical/merical/merical/meric déposée appartenant à Coupa Software Incorporated. Utilisé avec autorisation. Exclusif et confidentiel : Sauf autorisation expresse d'UPS, cette présentation est uniquement destinée aux employés ou clients.

#### *Créer un profil – Formulaire bancaire*

*Remarque : La section Formulaire bancaire n'est pas marquée d'un astérisque, mais elle est EXIGÉE par UPS pour tous les fournisseurs américains. Elle ne s'applique pas aux fournisseurs internationaux.*

- Dans la section *Formulaire bancaire*, cliquez sur *Fichier* puis Parcourir ou faites glisser des fichiers dans la zone *Déposer des fichiers ici* pour joindre un bordereau de remise.
- Le bordereau de remise doit inclure le nom de la banque, le nom du compte, les numéros d'acheminement et de compte, ainsi que toute autre information bancaire pertinente.
- Saisissez une adresse de courriel, le cas échéant, dans le champ *Courriel de remise*.

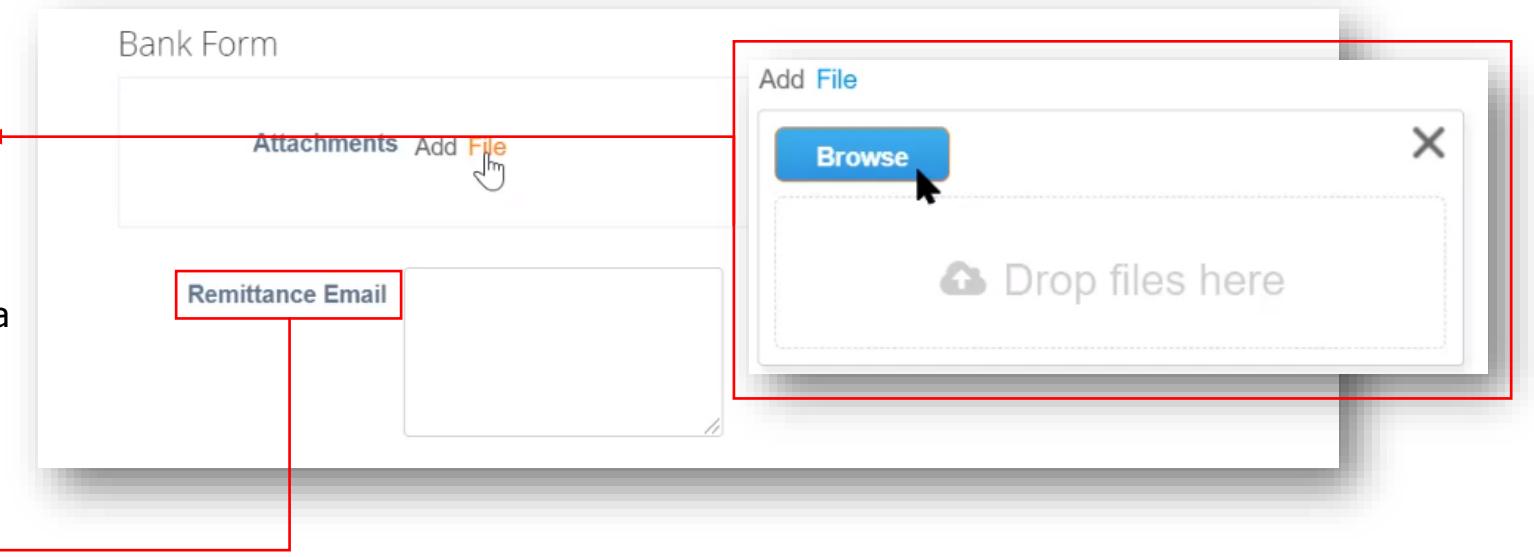

This infon

New<sup>'</sup>

#### *Créer un profil – Adresse de remise*

• Dans la section *Adresses de remise*, cliquez sur le bouton *Ajouter une adresse de remise* puis sur *Choisir* pour sélectionner l'adresse de remise existante.

> *Remarque : Les nouveaux fournisseurs n'auront pas d'adresse de remise à choisir et devront en créer une nouvelle.*

• Pour créer une adresse de remise, cliquez sur le bouton *Créer une adresse de remise* OU, si la création du profil est terminée, cliquez sur *Soumettre pour approbation*.

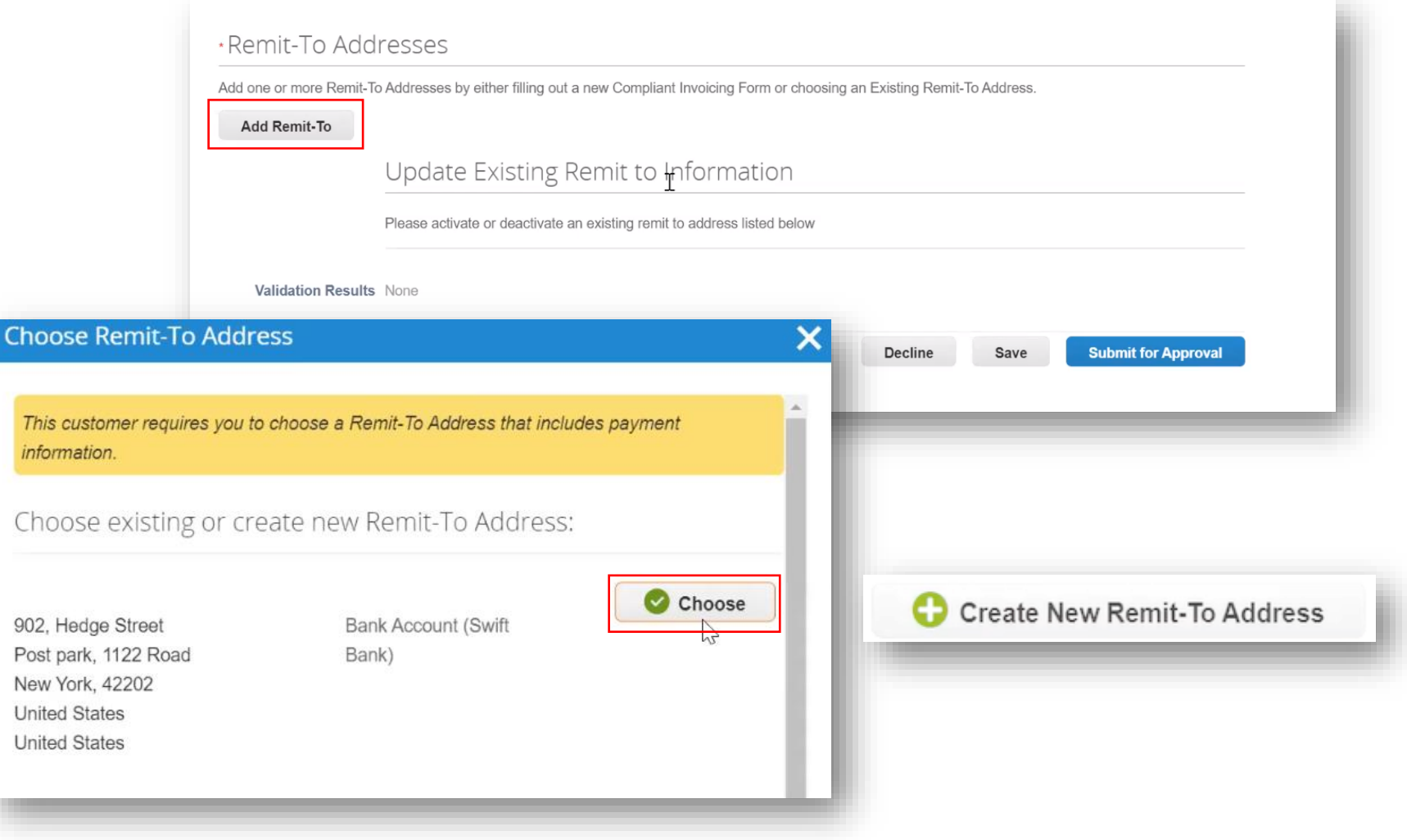

 $@2021$  United Parcel Service of America, Inc. UPS, le logo UPS et la couleur brune sont des marques de commerce de United Parcel Service of America, Inc. Dus droits réservés. COUPA est une marque  $14$ déposée appartenant à Coupa Software Incorporated. Utilisé avec autorisation. Exclusif et confidentiel : Sauf autorisation expresse d'UPS, cette présentation est uniquement destinée aux employés ou clients.

*Créer un profil – Adresse de remise*

- Dans la fenêtre contextuelle *Où est située votre entreprise*, saisissez le *Nom de l'entité juridique et sélectionnez le Pays/Région* dans le menu déroulant.
- Cliquez sur *Continuer*.

Where's your business located?

Setting up your business details in Coupa will help you meet your customer's invoicing and payment requirements. For best results with current and future customers, complete as much information as possible.

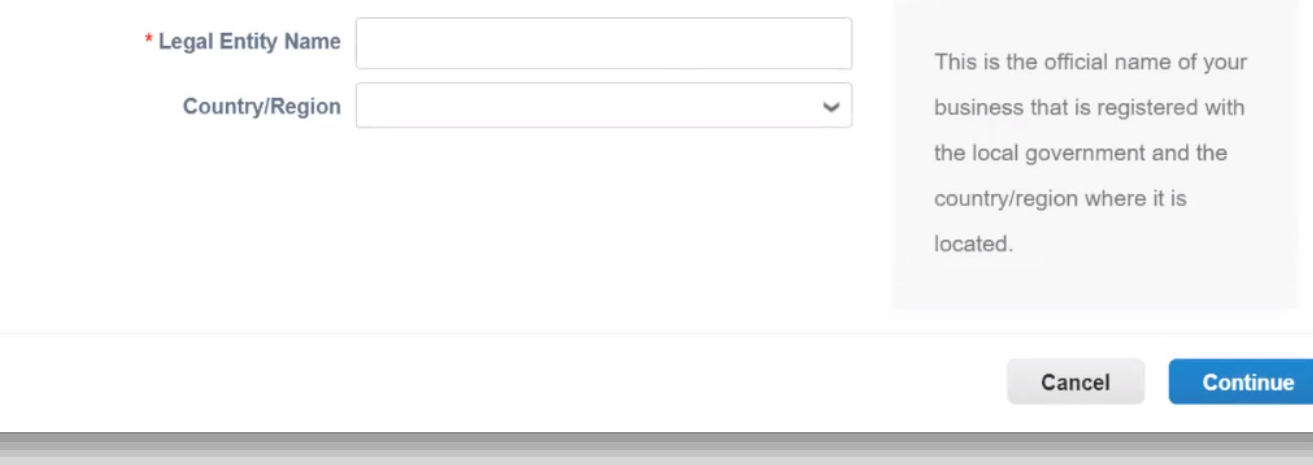

*Créer un profil – Informations diverses*

- Dans la fenêtre contextuelle *Informations diverses*, saisissez le *nom de l'entité juridique et sélectionnez le pays/la région*  dans le menu déroulant (les fournisseurs canadiens peuvent saisir un *numéro d'enregistrement TVP/TVQ*).
- Cliquez sur *Enregistrer et continuer*.

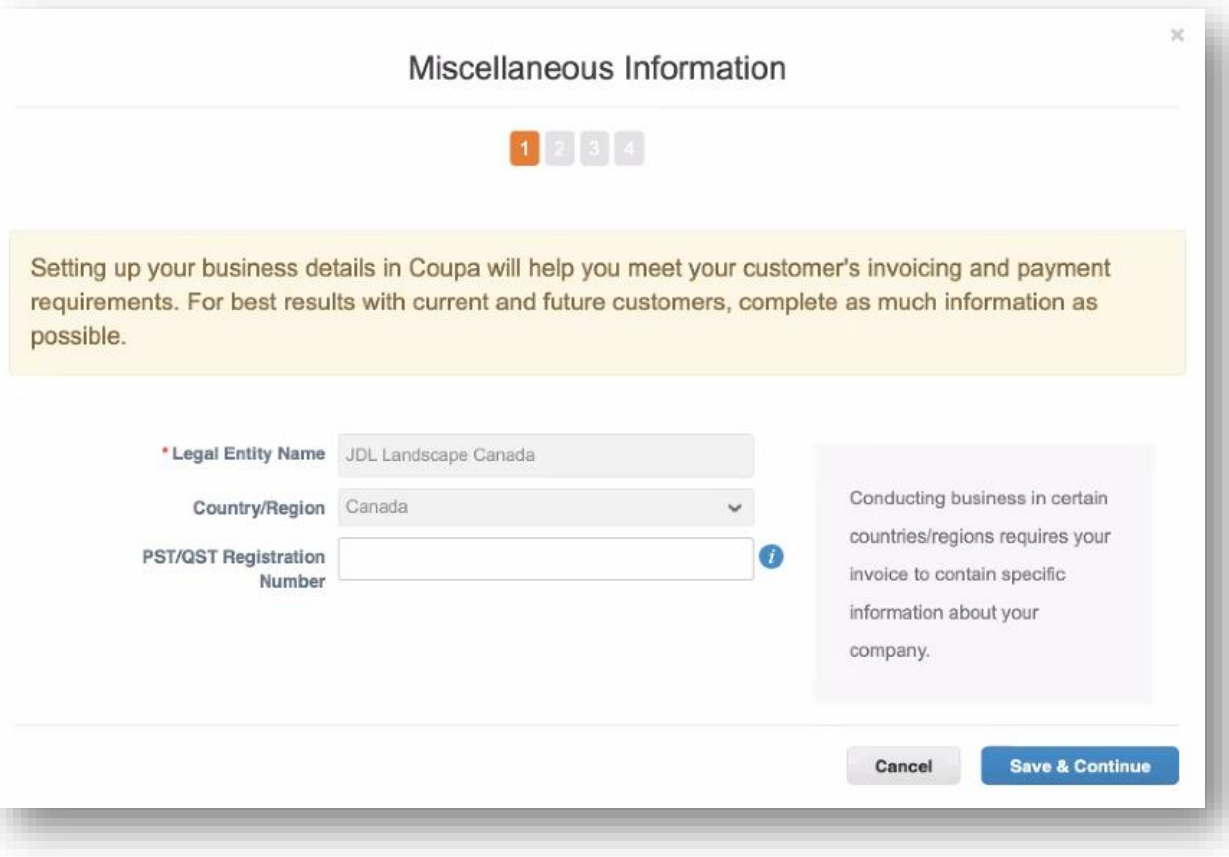

### <span id="page-16-0"></span>*Configurer l'entité juridique*

- Sur l'écran *Informer vos clients sur votre organisation*, sélectionnez les clients pour lesquels vos renseignements doivent être visibles et saisissez une adresse de facturation.
- Si la même adresse est utilisée pour la remise et l'expédition, laissez les cases sous les champs d'adresse cochées.
- Si une adresse différente doit être utilisée pour la remise ou l'expédition, décochez la case correspondante. Les informations d'adresse pour ces sélections seront ajoutées au fur et à mesure de la progression de la configuration.

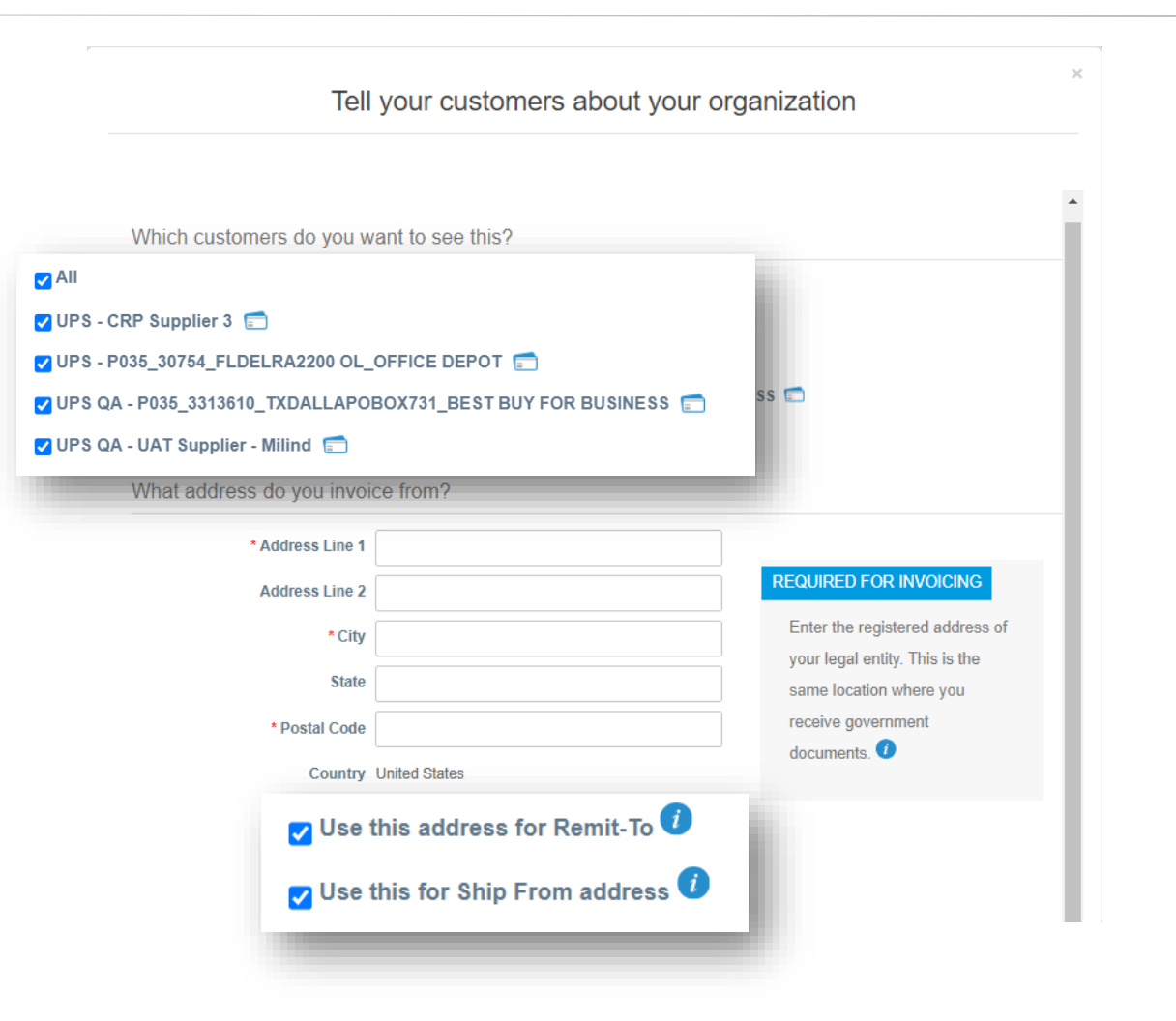

### *Configurer l'entité juridique*

• Saisissez le *numéro d'identification fiscale,* le cas échéant.

> *Remarque : Les fournisseurs internationaux devront saisir un numéro de TVA, le cas échéant.*

- Le *Code de provenance de la facture* est réservé aux fournisseurs qui effectuent des transactions avec UPS via cXML. Ce code doit être obtenu auprès d'UPS et doit être saisi correctement. Il n'est pas nécessaire pour configurer l'entité juridique.
- Cliquez sur *Enregistrer et Continuer*  pour poursuivre le processus de configuration.

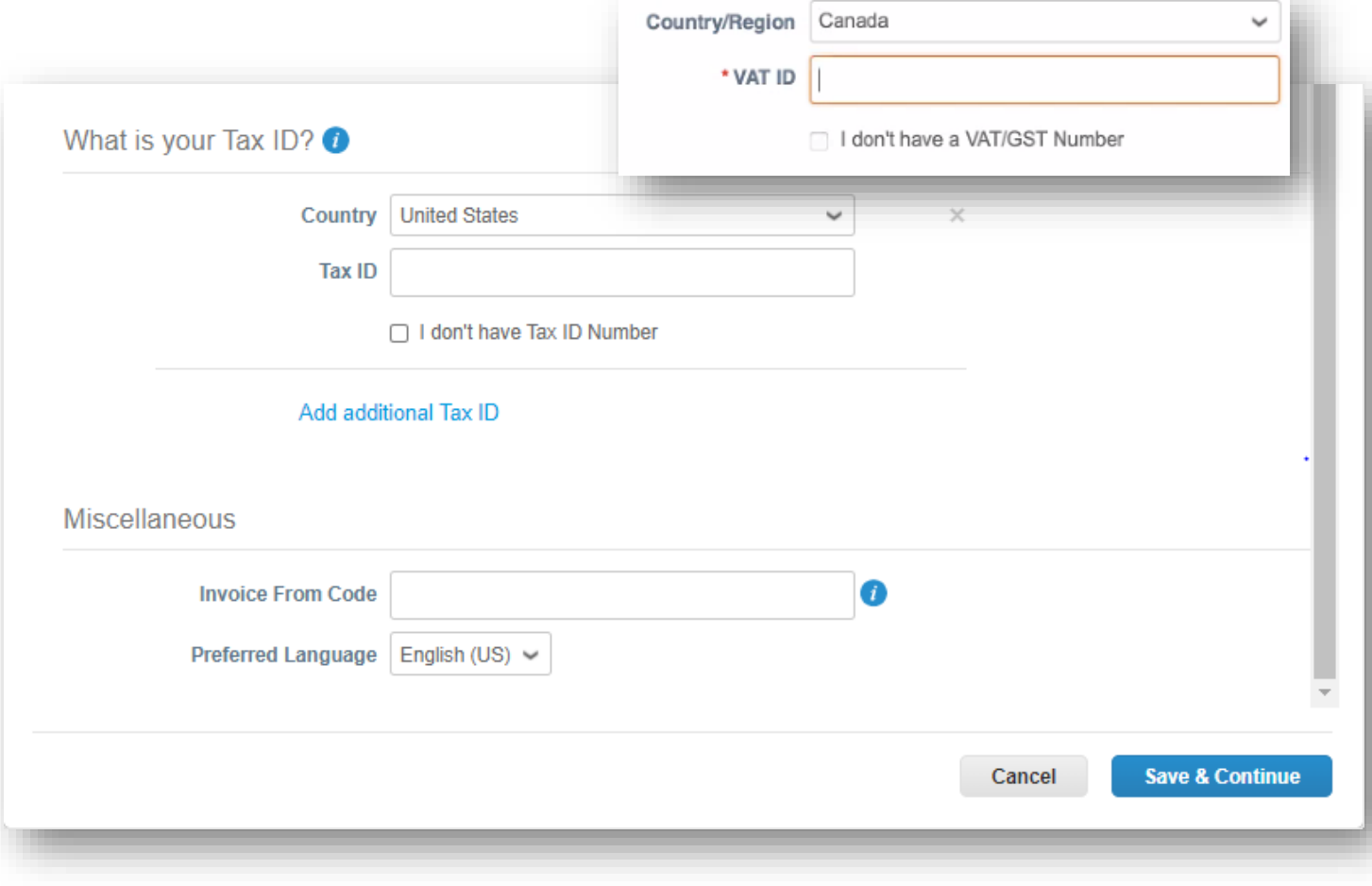

*Configuration de l'entité juridique – Fournisseurs américains uniquement (Fournisseurs internationaux, 4 diapositives suivantes)*

• Sur la page Où voulez-vous recevoir le paiement?, sélectionnez *Adresse* dans le champ *Type de paiement*.

*Remarque : Il s'agit d'une fonction liée à Coupa qui n'affecte pas la manière dont les fournisseurs sont payés. Les informations bancaires ne sont pas stockées dans Coupa.*

- Si l'adresse de remise diffère de l'adresse de facturation, cliquez sur le bouton *Ajouter une adresse de remise*, remplissez les champs requis, puis cliquez sur *Enregistrer et continuer*.
- Le bouton *Désactiver l'entité juridique* supprime l'entité du compte de l'utilisateur.
- Le bouton *Gérer* ouvre un sous-ensemble de la page actuelle où les utilisateurs peuvent modifier les clients qui peuvent voir les adresses des fournisseurs ou désactiver une adresse de facturation, de remise ou d'expédition.
- Cliquez sur *Suivant*.

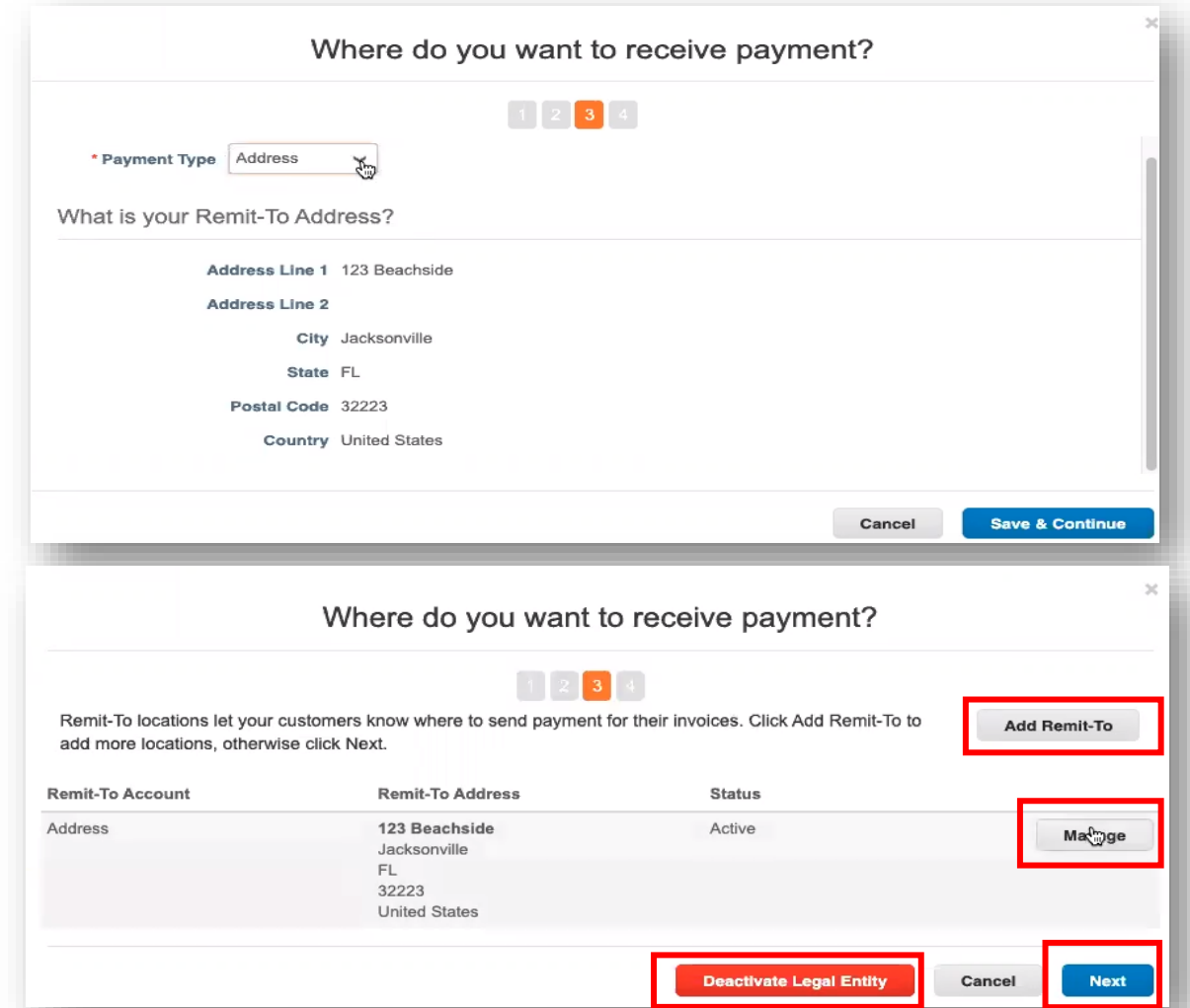

Exclusif et confidentiel : Sauf autorisation expresse d'UPS, cette présentation est uniquement destinée aux employés ou clients.

 $@2021$  United Parcel Service of America, Inc. UPS, le logo UPS et la couleur brune sont des marques de commerce de United Parcel Service of America, Inc. Dus droits réservés. COUPA est une marque 1998 et la Coule Service déposée appartenant à Coupa Software Incorporated. Utilisé avec autorisation.

#### *Informations bancaires – Fournisseurs internationaux*

• Sur la page Où voulez-vous recevoir le paiement?, sélectionnez *Compte bancaire* dans le champ *Type de paiement*. *Remarque : Il s'agit d'une fonction liée à* 

*Coupa qui n'affecte pas la manière dont les fournisseurs sont payés. Les informations bancaires ne sont pas stockées dans Coupa.*

- Remplissez tous les champs applicables dans les sections *Quelles sont les coordonnées de votre compte bancaire?* et *Quelle est l'adresse de l'agence de votre banque?*.
- Joignez les documents justificatifs (chèque annulé, lettre de remise, etc.) en cliquant sur *Choisir les fichiers* dans le champ *Documents justificatifs* et en recherchant les fichiers appropriés sur votre ordinateur.
- Cliquez sur *Enregistrer et continuer*.

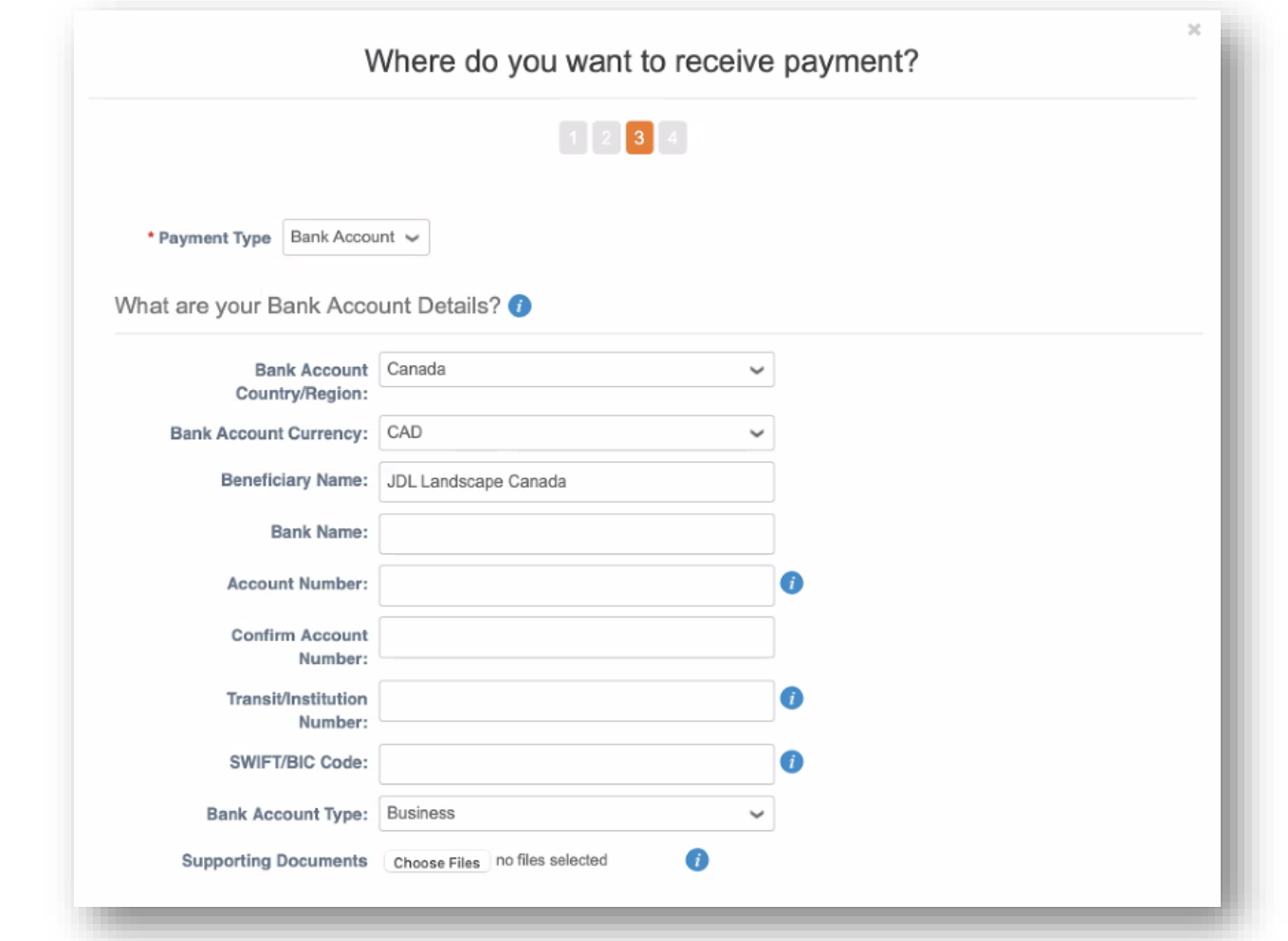

*Configuration de l'entité juridique – Fournisseurs internationaux*

- Le bouton *Désactiver l'entité juridique*  supprime l'entité du compte de l'utilisateur.
- Le bouton *Gérer* ouvre un sousensemble de la page actuelle où les utilisateurs peuvent modifier les clients qui peuvent voir les adresses des fournisseurs ou désactiver une adresse de facturation, de remise ou d'expédition.
- Sinon, cliquez sur *Suivant*.

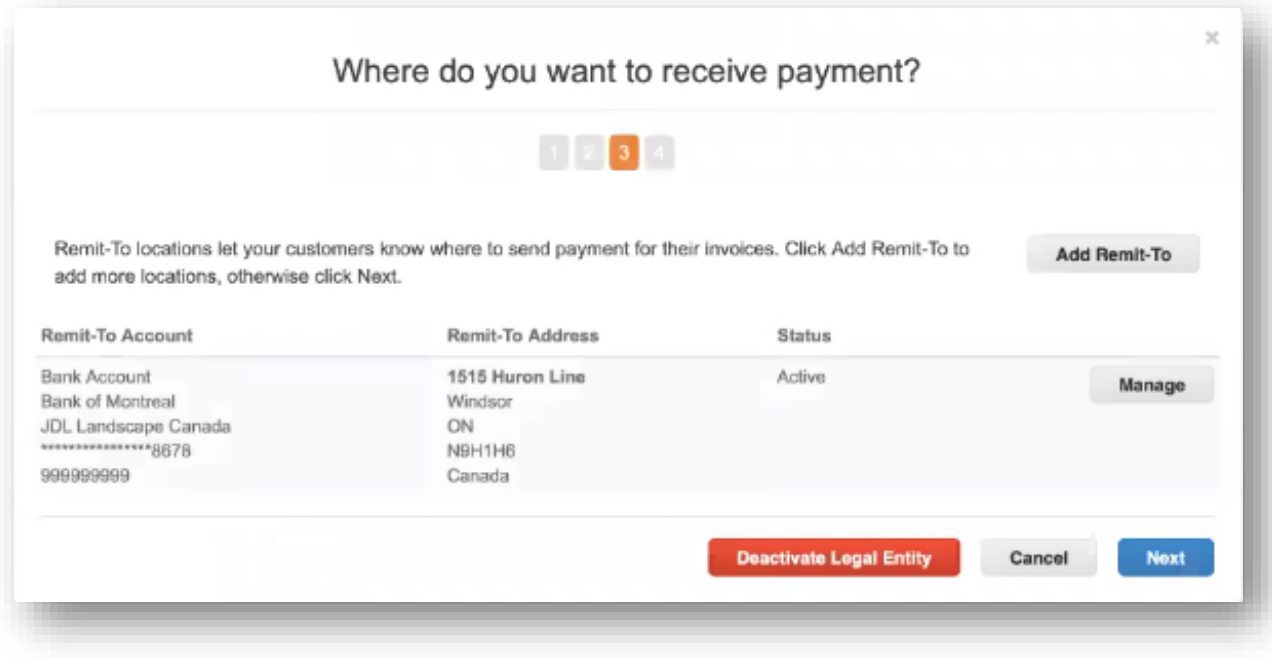

*Configuration de l'entité juridique – Fournisseurs internationaux*

- Cliquez sur Ajouter une adresse d'expédition et saisissez les informations d'adresse appropriées si l'adresse d'expédition diffère de l'adresse de remise.
- Sinon, cliquez sur *Terminé*.

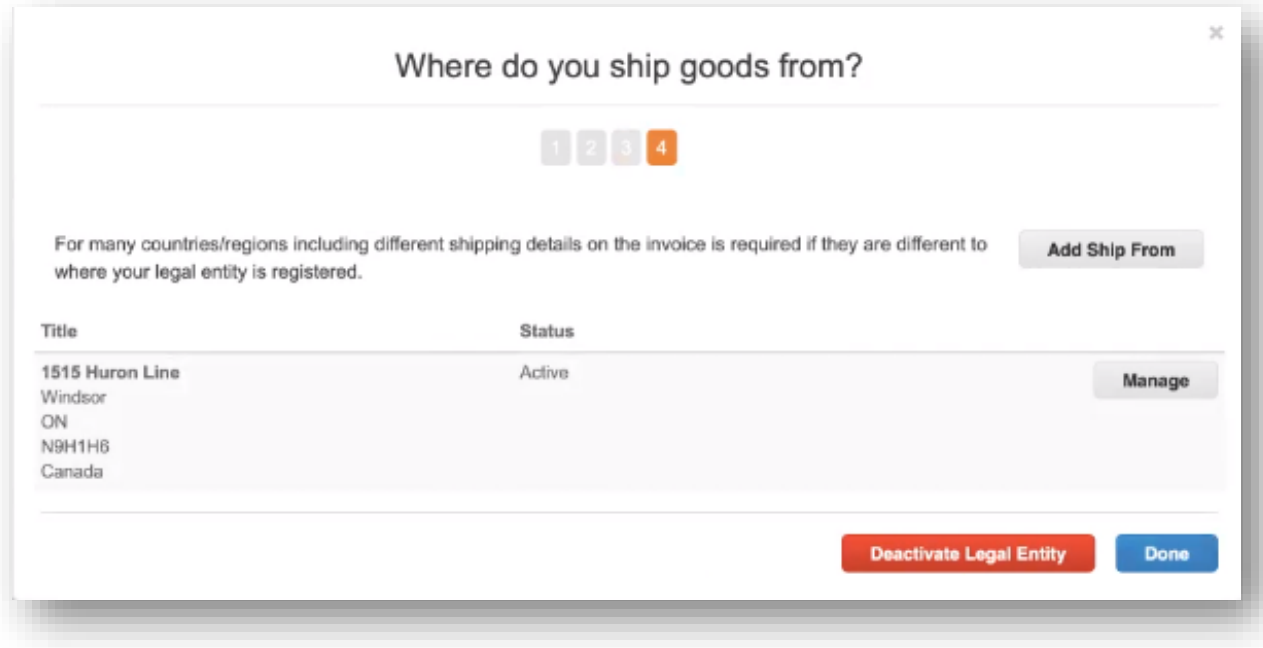

*Entité juridique – Configuration terminée*

- La configuration du fournisseur est maintenant terminée et le traitement des factures peut commencer.
- Vous avez besoin d'aide? Vous avez des questions? Courriel supplyline@ups.com.

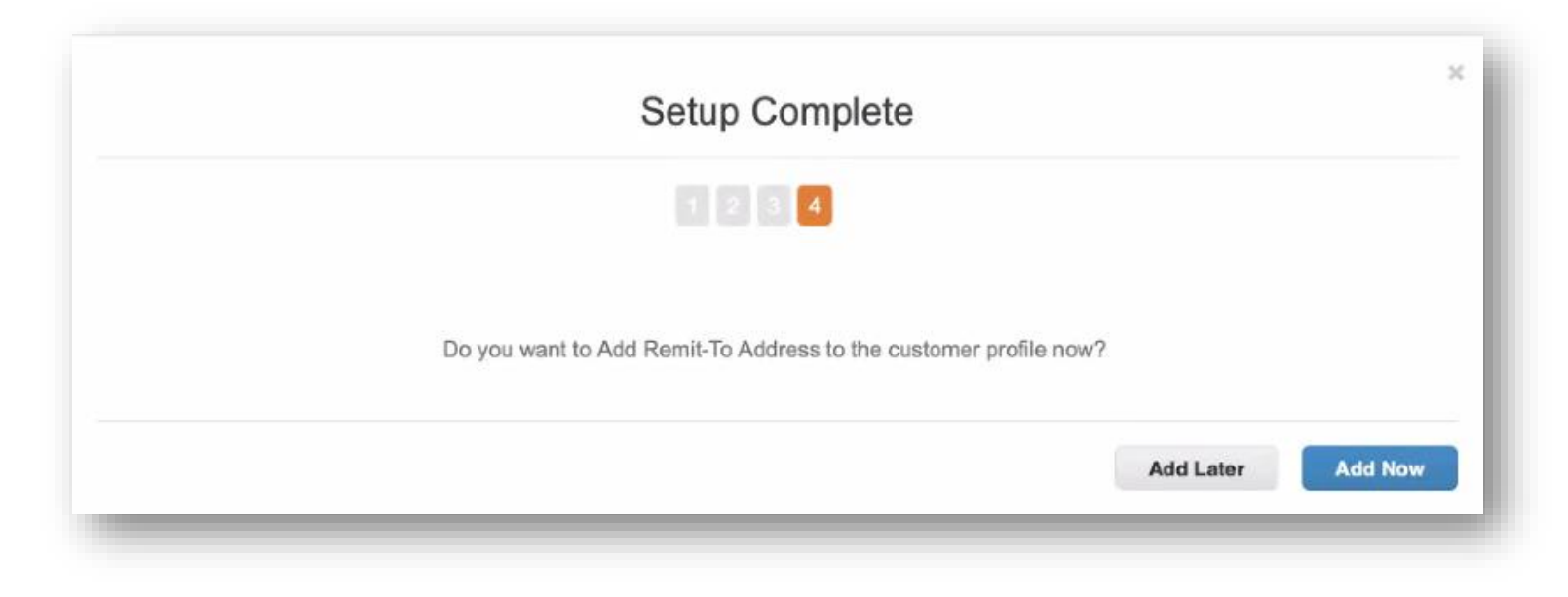

#### <span id="page-23-0"></span>*Administration*

- Pour accéder aux fonctions administratives, cliquez sur Configuration dans la barre de menu pour être redirigé vers l'onglet Admin.
- Vous avez besoin d'aide? Vous avez des questions? Courriel supplyline@ups.com.

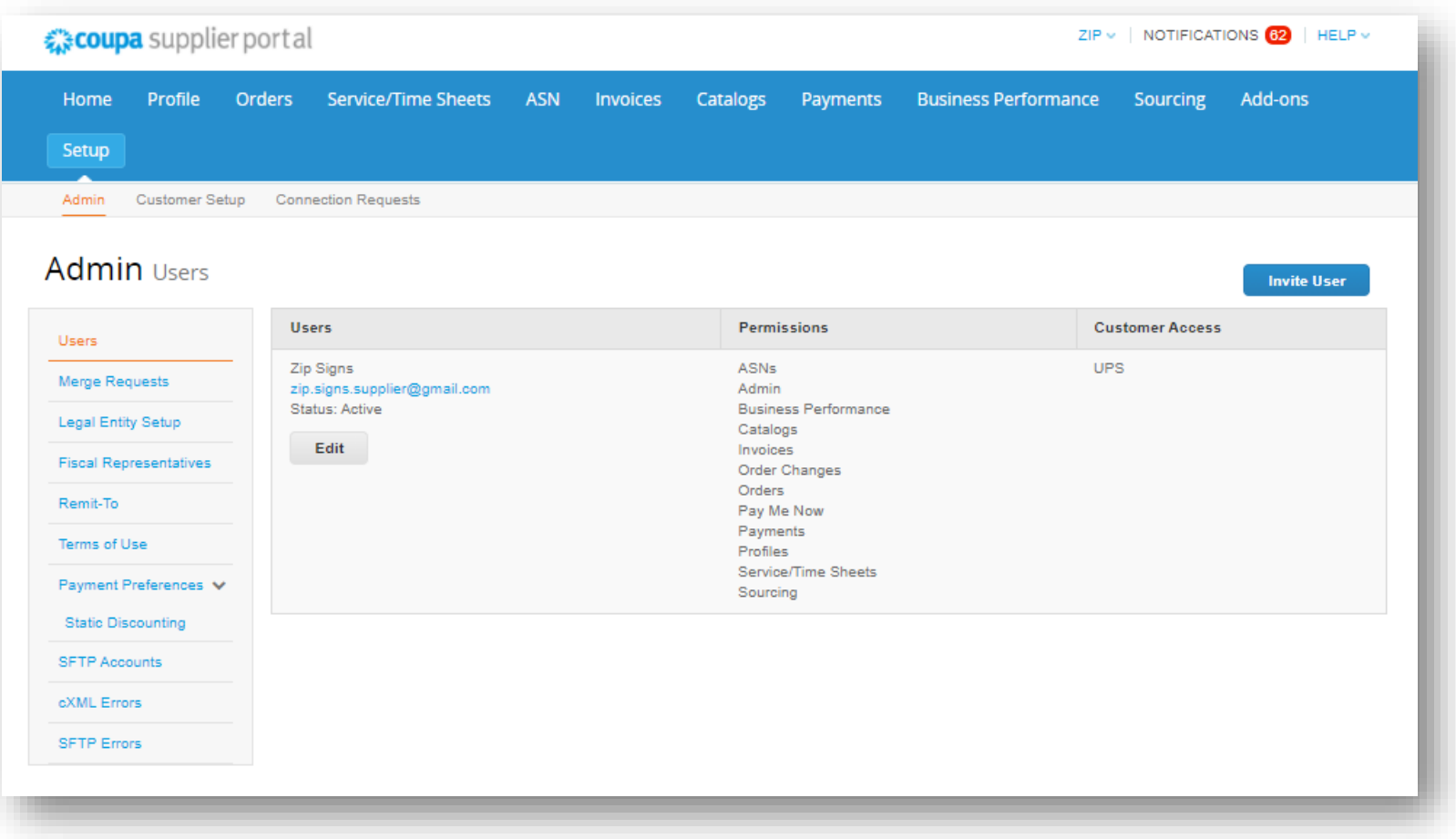

#### *Admin – Inviter un utilisateur*

- Cliquez sur le bouton *Inviter un utilisateur*.
- Dans la fenêtre contextuelle *Inviter un utilisateur*, saisissez le prénom, le nom et l'adresse de courriel de l'utilisateur à inviter dans les champs appropriés.
- Dans la section *Autorisations*, sélectionnez les options d'accès pour l'utilisateur invité.

*Remarque : UPS n'utilise pas les fonctions Feuilles de temps/services, Modifications du bon de commande, ou Payer maintenant dans le CSP.* 

- Dans la section *Clients*, sélectionnez les clients auxquels l'utilisateur invité aura accès.
- Une fois terminé, cliquez sur *Envoyer l'invitation* et l'utilisateur recevra un courriel l'invitant à accéder au CSP.

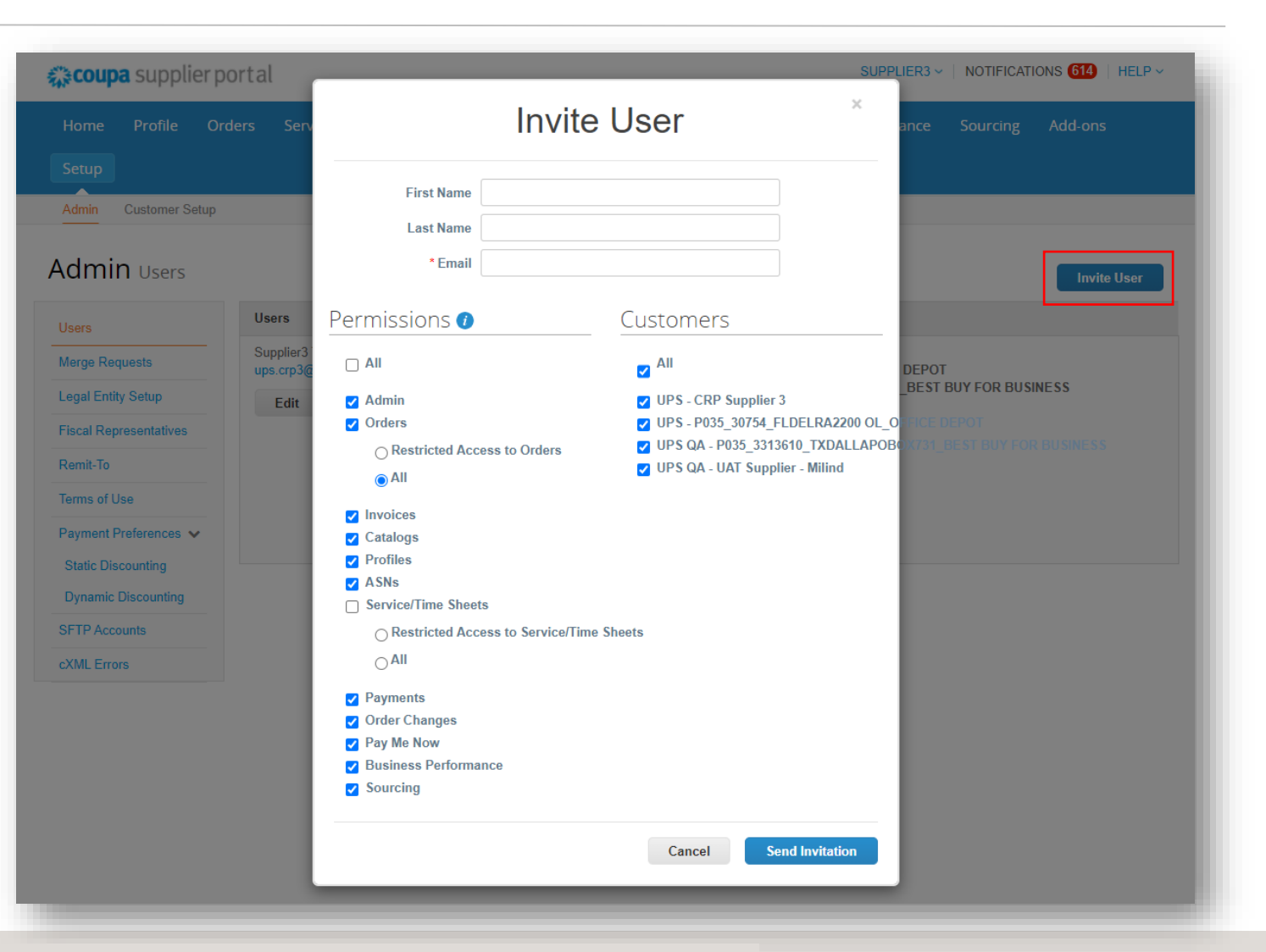

Exclusif et confidentiel : Sauf autorisation expresse d'UPS, cette présentation est uniquement destinée aux employés ou clients.

2021 - 10-28 COUPA est une marque and the margin of the coupon of America, Inc. UPS, le logo UPS et la couleur brune sont des marques de commerce de United Parcel Service of America, Inc. Tous droits réservés. COUPA est un déposée appartenant à Coupa Software Incorporated. Utilisé avec autorisation.

### <span id="page-25-0"></span>*Configurer les notifications*

- Sélectionnez *Notifications* dans le coin supérieur droit pour être redirigé vers l'écran Mes notifications.
- Cliquez sur *Préférences de notification*  pour personnaliser les notifications des fournisseurs.
- Choisissez le mode de réception des notifications des fonctions dans le CSP – en ligne, par e-mail ou par SMS (texte).

*Remarque : Les fournisseurs seront invités à configurer un numéro de téléphone dans les paramètres Mon compte. Votre numéro de téléphone cellulaire devra être vérifié; suivez les instructions.*

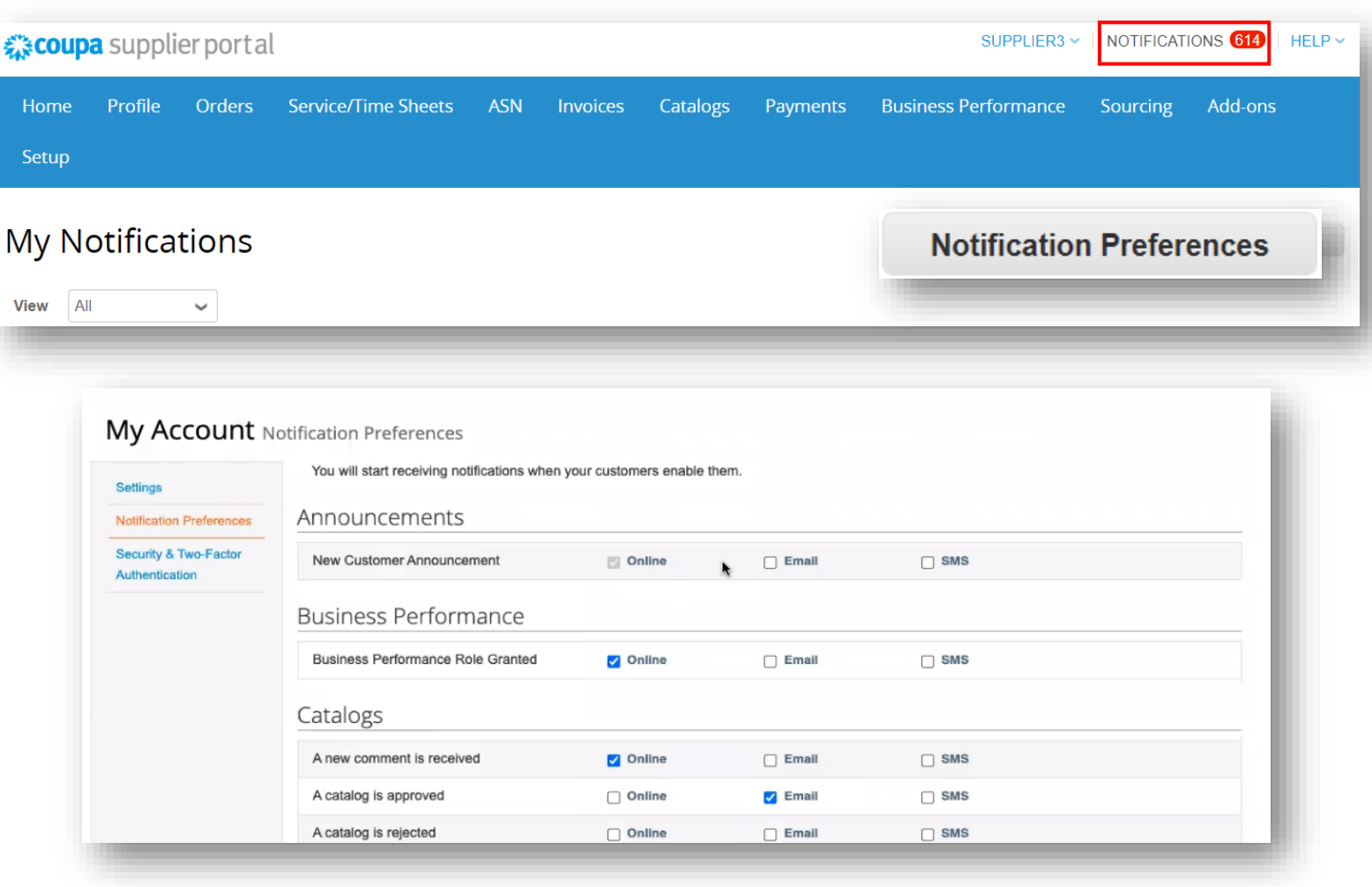

2021 - 10-28 COUPA est une marque and the margin of the coupon of America, Inc. UPS, le logo UPS et la couleur brune sont des marques de commerce de United Parcel Service of America, Inc. Tous droits réservés. COUPA est un déposée appartenant à Coupa Software Incorporated. Utilisé avec autorisation.

#### <span id="page-26-0"></span>*Fusionner des comptes*

- Si les fournisseurs utilisent déjà le CSP, les comptes peuvent être fusionnés pour éliminer les doublons.
- Cliquez sur le lien dans le menu des tâches, à droite du résumé du profil, pour accéder aux instructions étape par étape permettant d'effectuer le processus de fusion.
- Veuillez avoir vos renseignements compte client à portée de main pour effectuer la fusion.

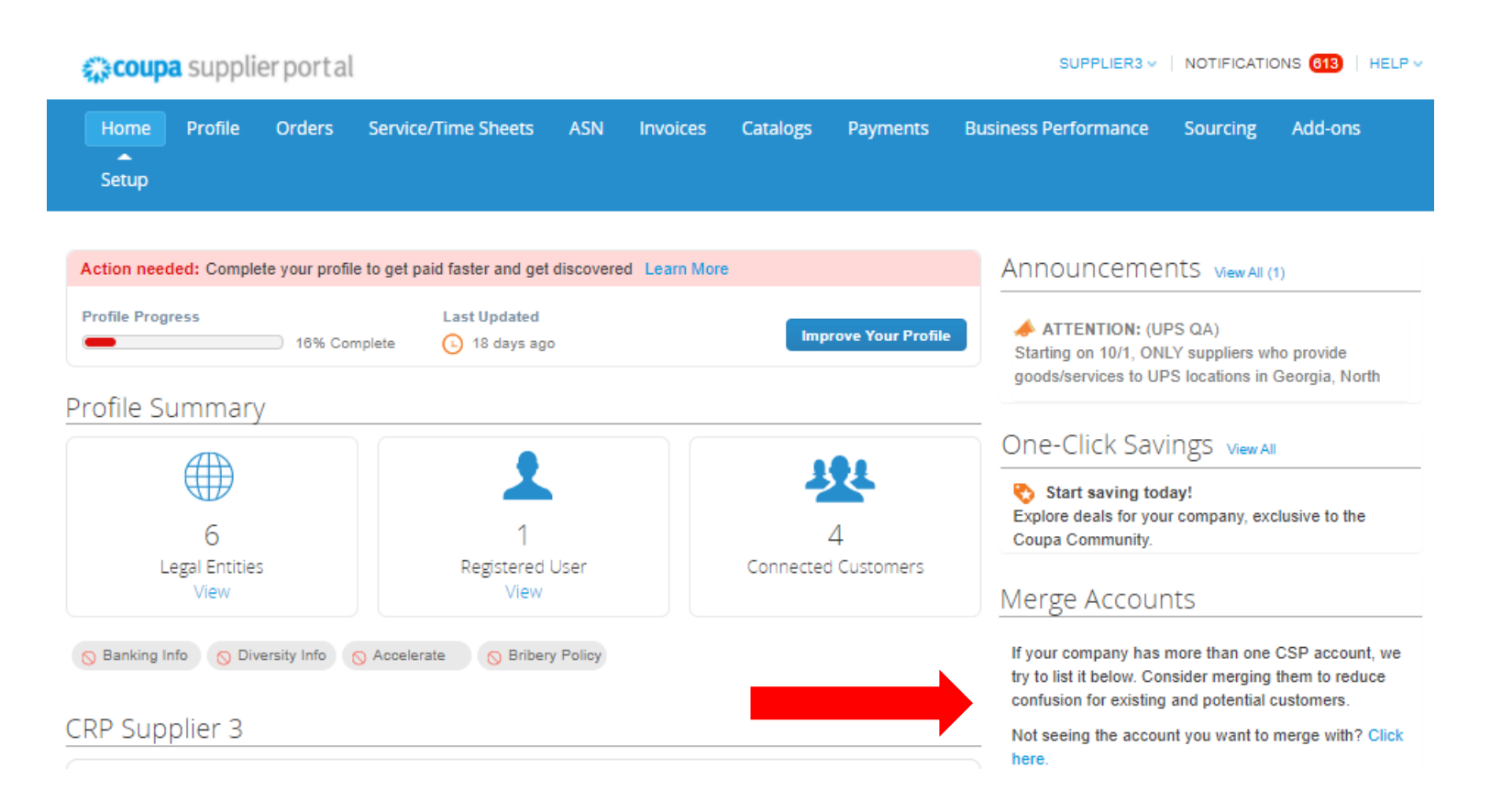

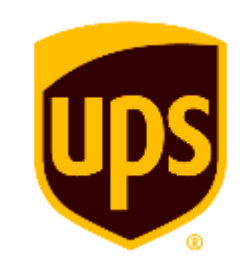

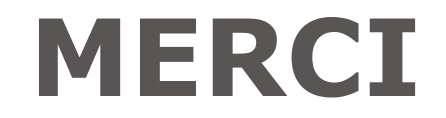